# **PRÁCTICA**

**Tema** - Introducción a Interfaz Hombre Máquina y diagrama de escalera: Temporizadores,

comparadores y contadores

## **1. Objetivos**

## **1.1. Objetivo general**

Elaborar programación ladder utilizando temporizadores, comparadores y contadores del software Connected Components Workbench para la automatización de aplicaciones industriales, utilizando Connected Components Workbench y un PanelView 800.

## **1.2 Objetivos específicos**

- 1. Comprender los procesos industriales utilizando datos adjuntados en los gráficos de cada ejercicio tales como sensores y actuadores.
- 2. Identificar las variables de los procesos para la creación de estos en el software de programación.
- 3. Analizar el funcionamiento de temporizadores en la programación escalera para la generación de diferentes anchos de pulso en salidas digitales.
- 4. Elaborar la programación escalera utilizando el controlador Micro850 para la realización de aplicaciones industriales.
- 5. Realizar una aplicación con el Micro850 para el control y supervisión de las variables a través del Panel View.

## **2. Equipos y herramientas**

- Micro850
- Connected Components Workbench

- RsLinx Classic
- Computadora
- Cables Ethernet.
- Switch Stratix
- Botoneras del tablero
- Panel View

## **3. Marco teórico**

espo

## **Diagrama de Lógica Escalera**

**Escuela Superior** Politécnica del Litoral

El diagrama de lógica de escalera (LD) es un lenguaje gráfico que utiliza la combinación de contactos con bobinas, organizado como un diagrama de cableado de lógica de escalera de relés, asemejándose a una representación gráfica de ecuaciones booleanas. El término "escalera" está relacionado con el concepto de peldaños conectados a raíles de potencia verticales a ambos extremos, en los que cada peldaño representa un circuito individual.

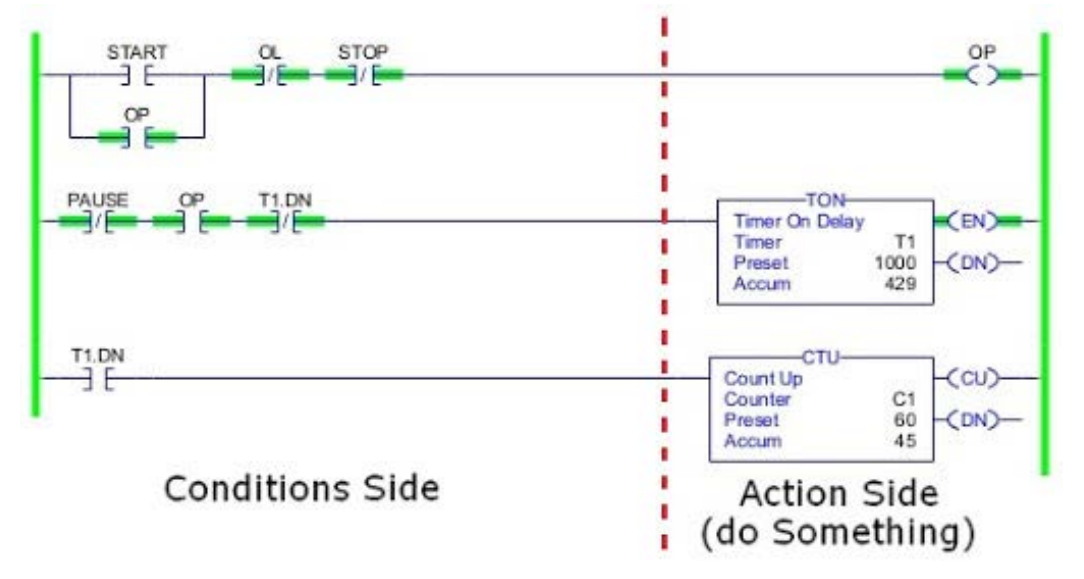

#### **Temporizadores**

Son funciones de programación que permiten el control de acciones específicas en función del tiempo, principalmente cumple dos funciones relevantes: contar tiempo y poner una variable de salida asociada a nivel alto.

Las instrucciones de temporizador de Connected Components Workbench son las siguientes:

*a) Temporizador con retraso a la conexión.*

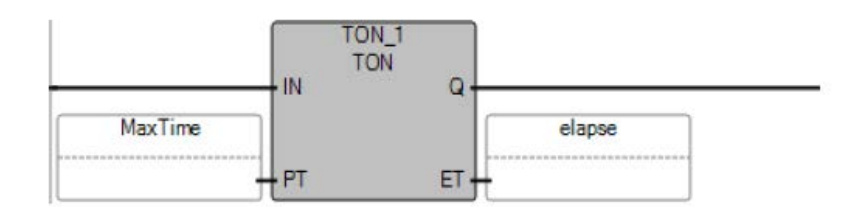

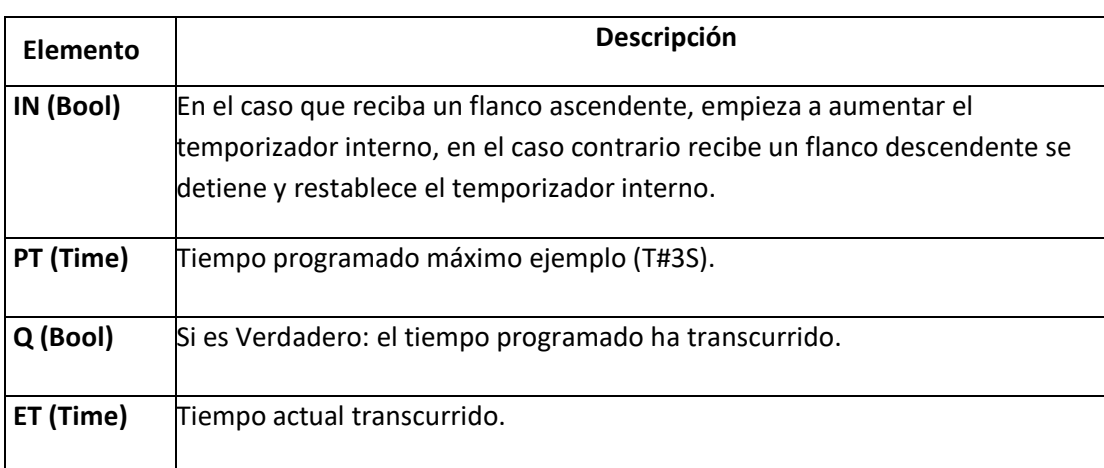

A continuación, se muestra el diagrama de tiempo de la funcionalidad del temporizador con retraso a la conexión:

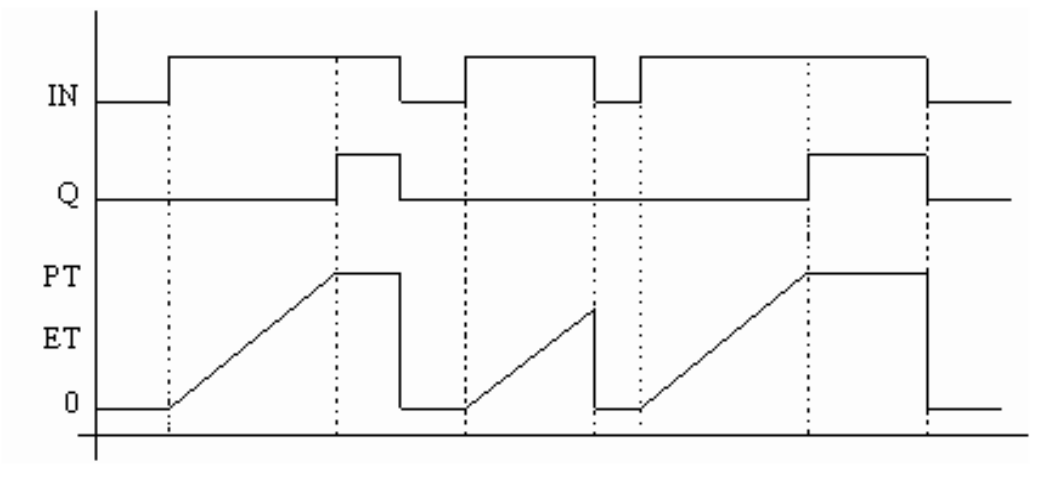

Resultados

,,,,,,,,,,,,,,,,,,,,,,,,,,,,,,,,,,,,

 $epp$ 

Escuela Superior<br>Politécnica del Litoral<br>////////////////////

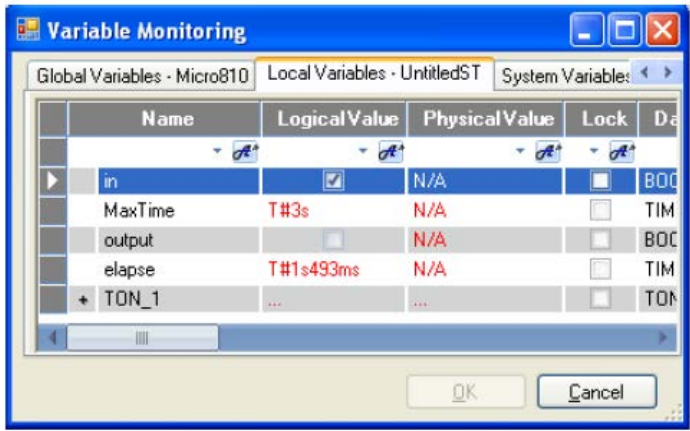

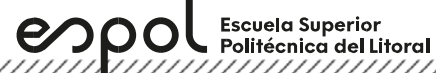

*b) Temporizador con retraso a la desconexión.*

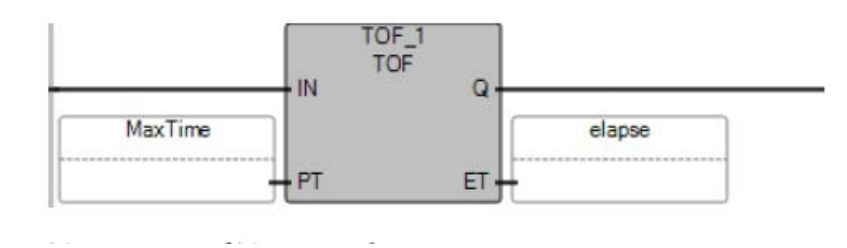

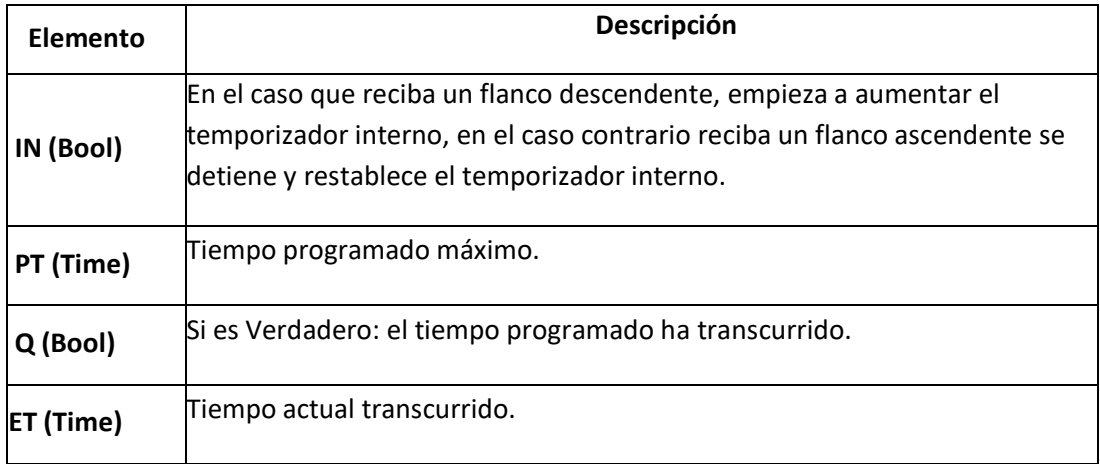

A continuación, se muestra el diagrama de tiempo de la funcionalidad del temporizador con retraso a la desconexión:

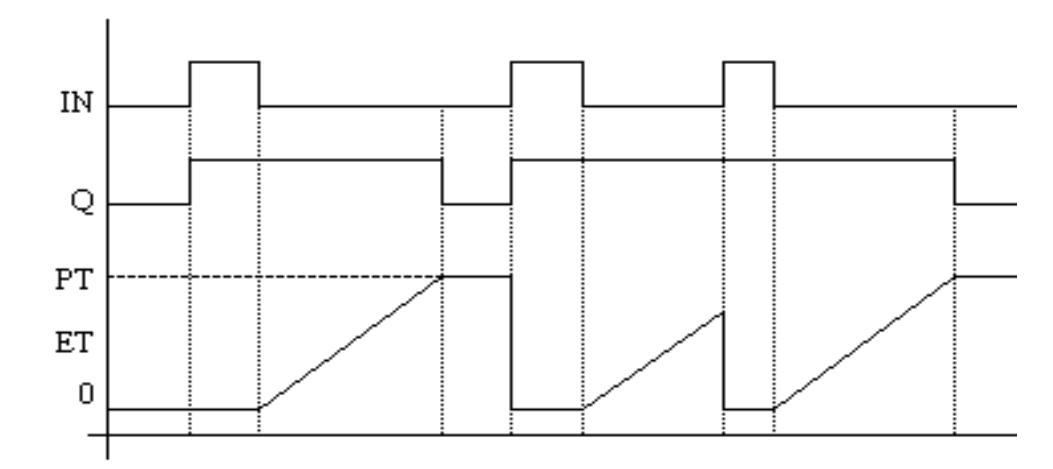

Resultados

 $epo$ Escuela Superior<br>Politécnica del Litoral

# **Laboratorio de Automatización de Procesos Industriales**

//////////////////// **Variable Monitoring** m Global Variables - Micro810 | Local Variables - UntitledST | System Variables - Micro < > Lock | Data Typ **Name** Logical Value **PhysicalValue**  $+$  of  $*$  $d^*$  $\overline{t}$  $d^*$ N/A **BOOL** MaxTime T#3s N/A TIME N/A **BOOL** output T#2s18ms N/A TIME elapse  $TOF_1$ TOF Ш  $\underline{\square}\mathsf{K}$  $\mathsf{\underline{\mathsf{C}}}$ ancel

*c) Temporizador con retraso a la conexión y desconexión*

Este temporizador es el conjunto del temporizador con retraso a la conexión y desconexión.

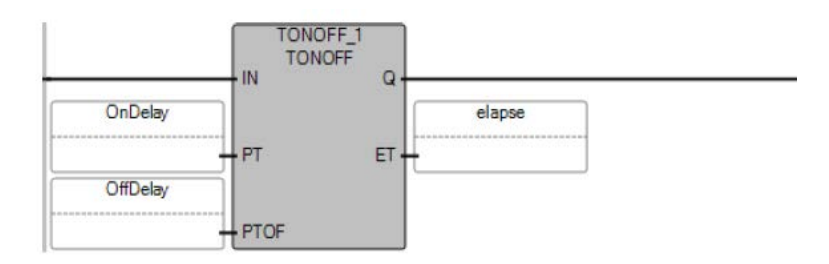

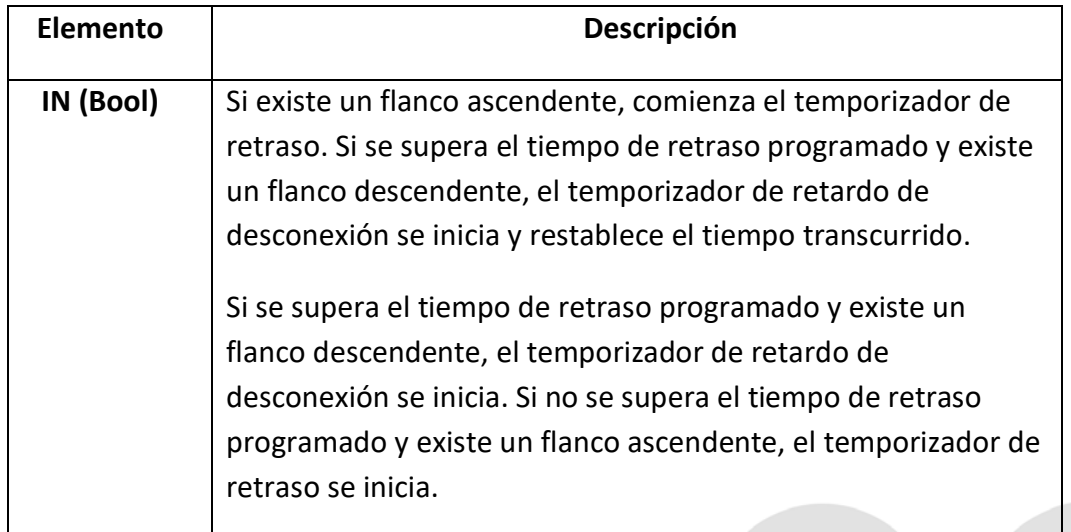

Escuela Superior<br>▪ Politécnica del Litoral espo

**PT (Time)** Ajuste del temporizador de retraso a la conexión. **PTOF (Time)** Ajuste del retraso de desconexión. **Q (Bool)** Si es Verdadero, el tiempo de retraso programado se supera y el temporizador de retardo de desconexión no se supera. **ET (Time)** Tiempo actual transcurrido. Tipo TIME.

### Resultado

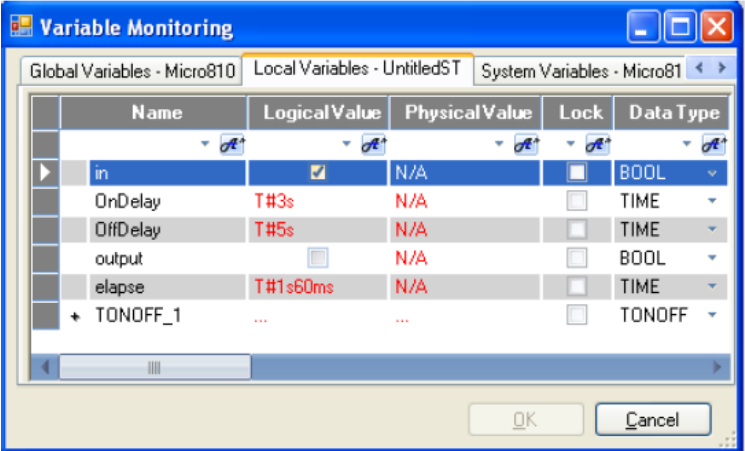

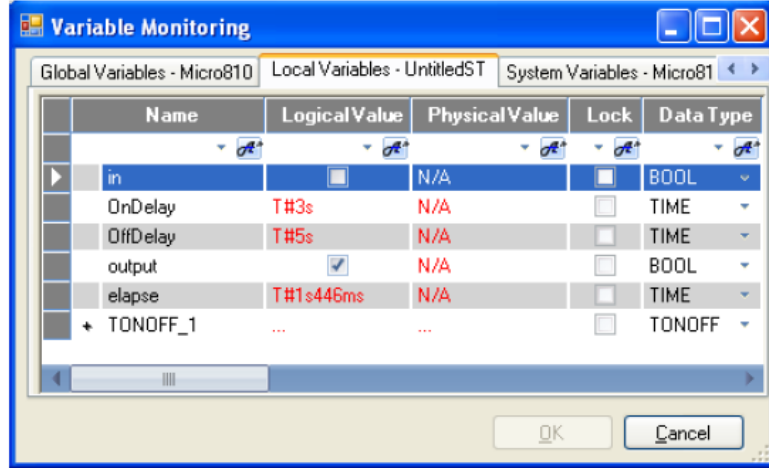

Escuela Superior<br>Politécnica del Litoral enpo

**Laboratorio de Automatización de Procesos Industriales**

# *d) Temporización retenida*

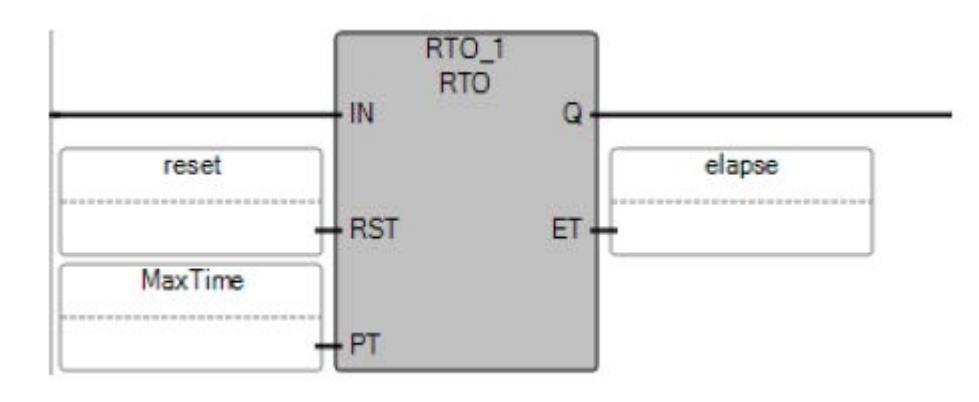

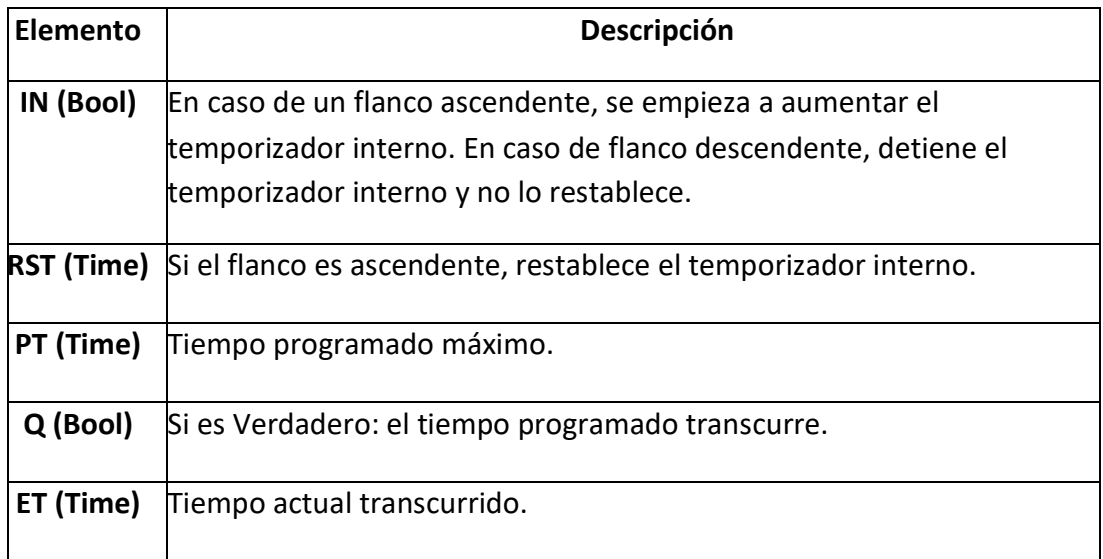

A continuación, se muestra el diagrama de tiempo de la funcionalidad del temporizador retenida:

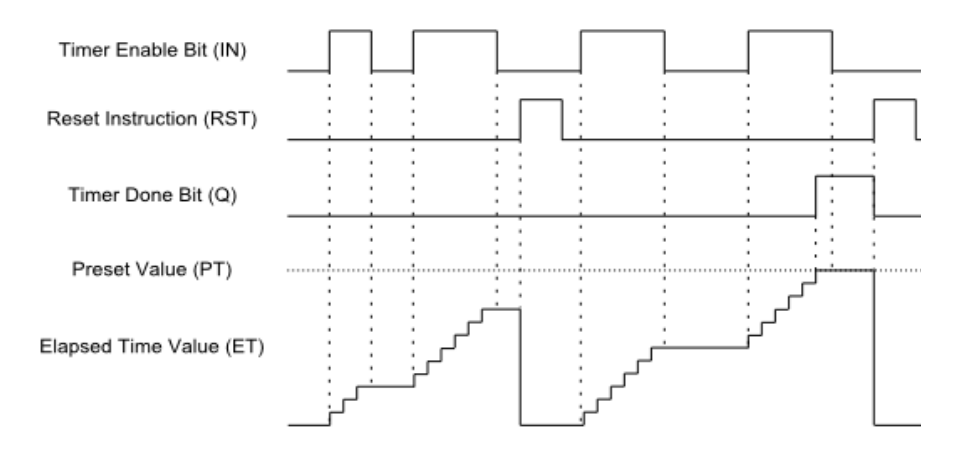

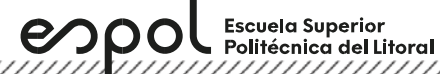

*e) Temporización del pulso.*

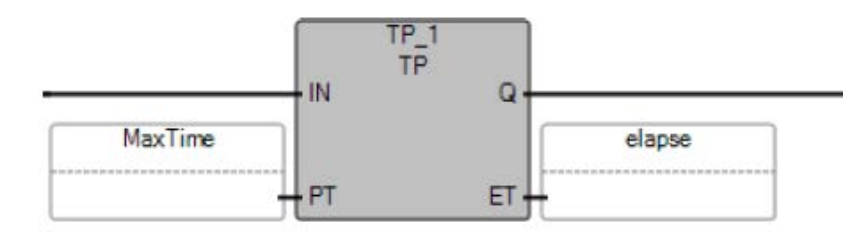

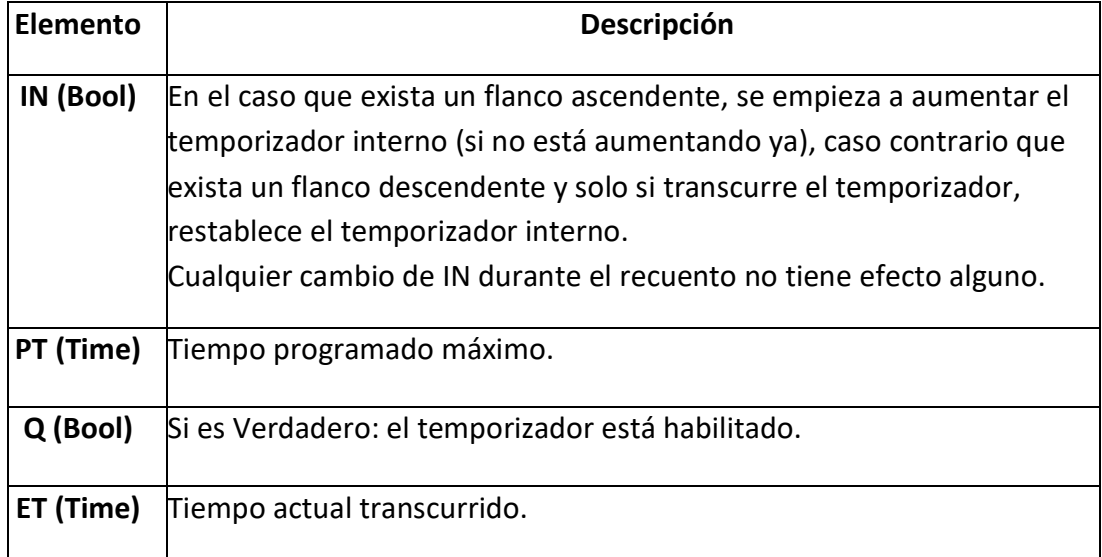

A continuación, se muestra el diagrama de tiempo de la funcionalidad del temporizador de pulso:

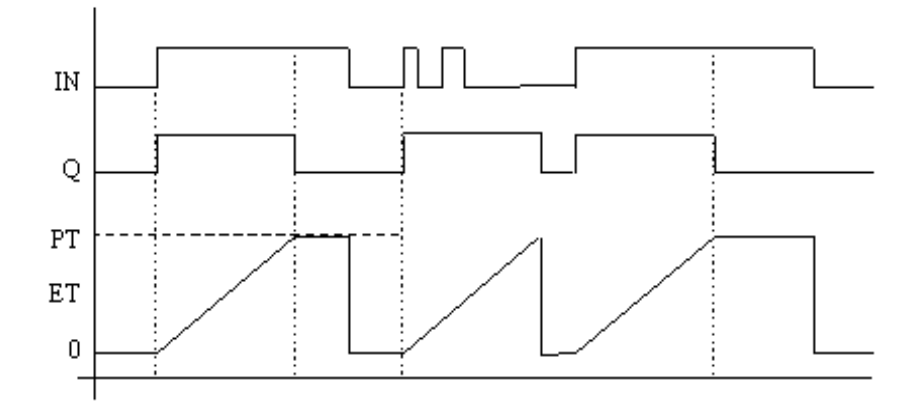

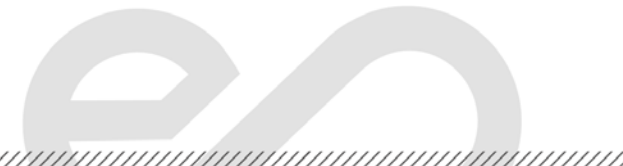

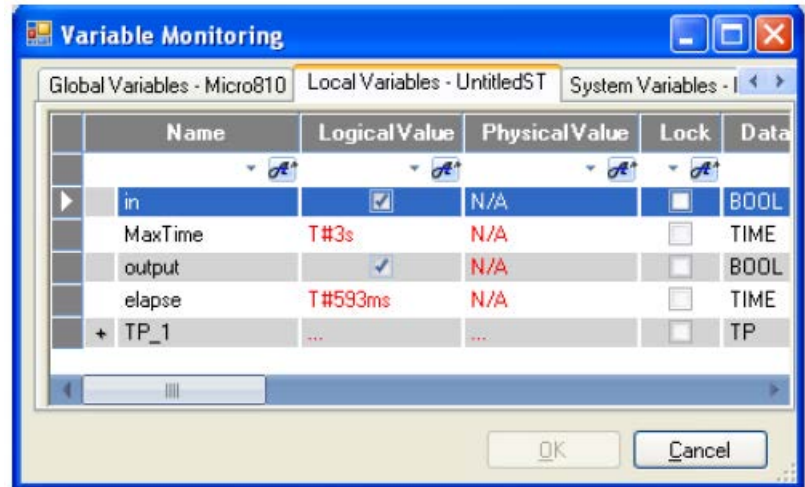

#### *Comparadores*

Un comparador recepta dos señales en sus entradas para compararlas en una relación de igualdad o desigualdad a la función de comparación establecida para generar en su señal de salida de alto o bajo.

Las instrucciones de comparadores de Connected Components Workbench son las siguientes:

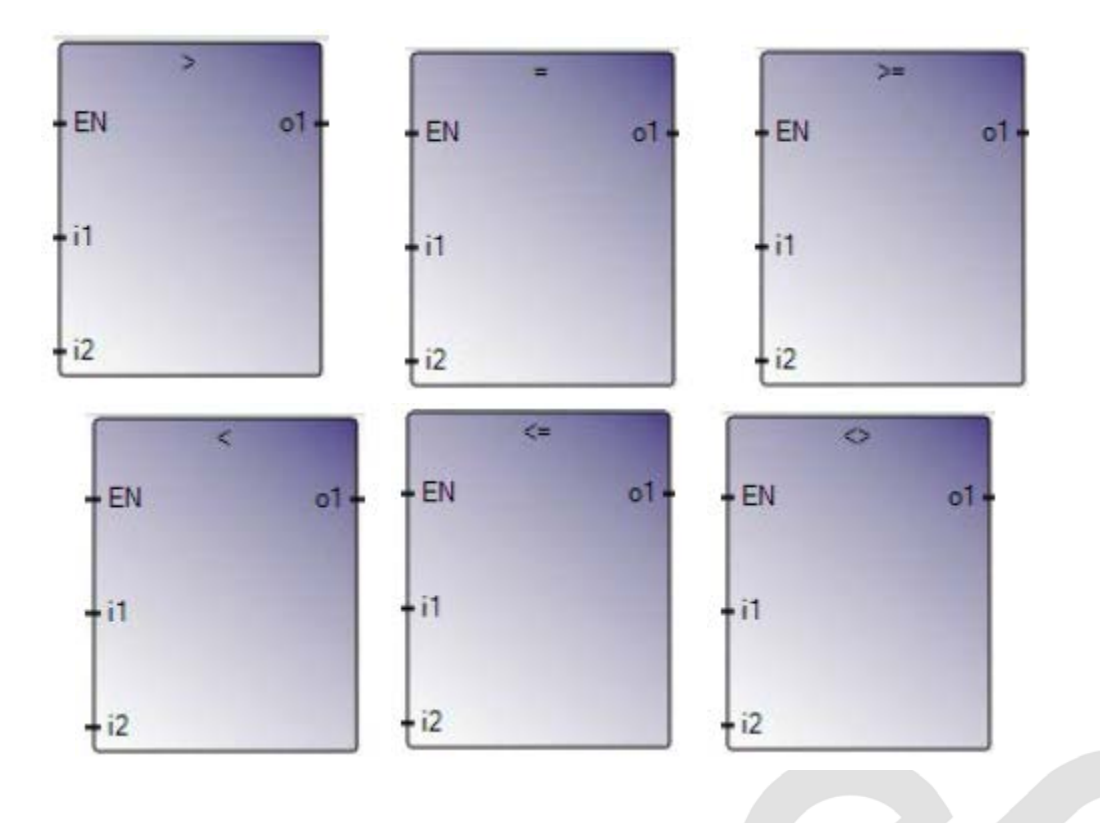

**Elemento Descripción Menor que Toma el valor de verdadero si i1<i2. Menor que o igual que**  Toma el valor de verdadero si i1<=i2. **No igual a** Toma el valor de verdadero si i1<>i2. **Igual a** Toma el valor de verdadero si i1=i2. **Mayor que** Toma el valor de verdadero si i1>i2. **Mayor que o igual a que** Toma el valor de verdadero si i1>=i2.

## **Contadores**

Un contador tiene la función de cómputo que permite efectuar la cuenta de impulsos. La cuenta se puede programar en forma progresiva (ascendente) o regresiva (descendente).

La operación de conteo consiste en incrementar 1 al contenido del contador, mientras que la operación de descuento consiste en decrementar 1 al contenido del contador, ambos al presentarse un pulso.

La función del contador permite activar salidas o memorias internas, en el momento que su registro de conteo coincide con el valor presente previamente definido. Por otro lado, si el registro es diferente al valor de presente la salida asociada al contador no se activará.

Las instrucciones de contadores de Connected Components Workbench son las siguientes:

*a) Contador ascendente*

<u> Karabashi Mahalli Mahalli Mahalli Mahalli Mahalli Mahalli Mahalli Mahalli Mahalli Mahalli Mahalli Mahalli Ma</u>

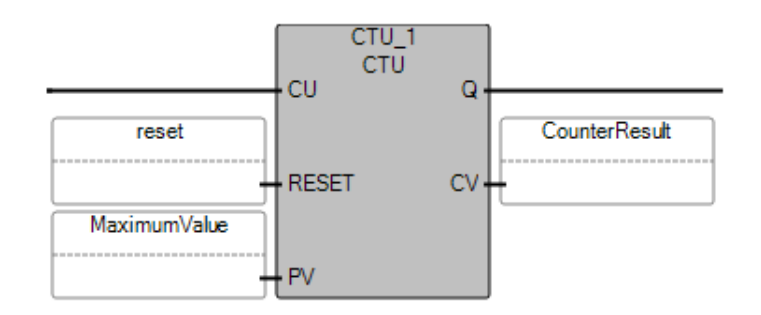

Escuela Superior<br>Politécnica del Litoral

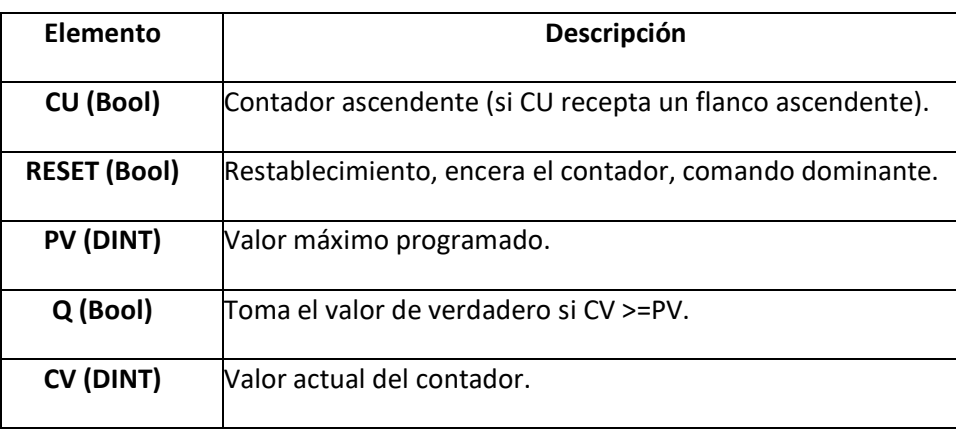

#### *b) Contador descendente*

 $epp$ 

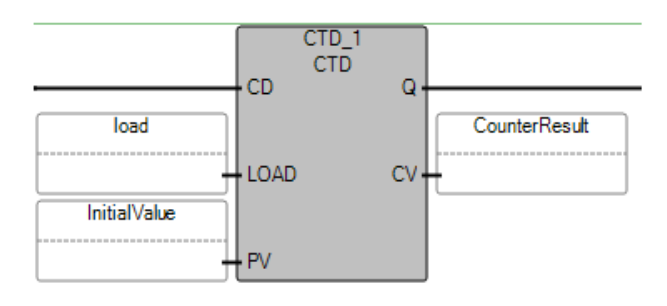

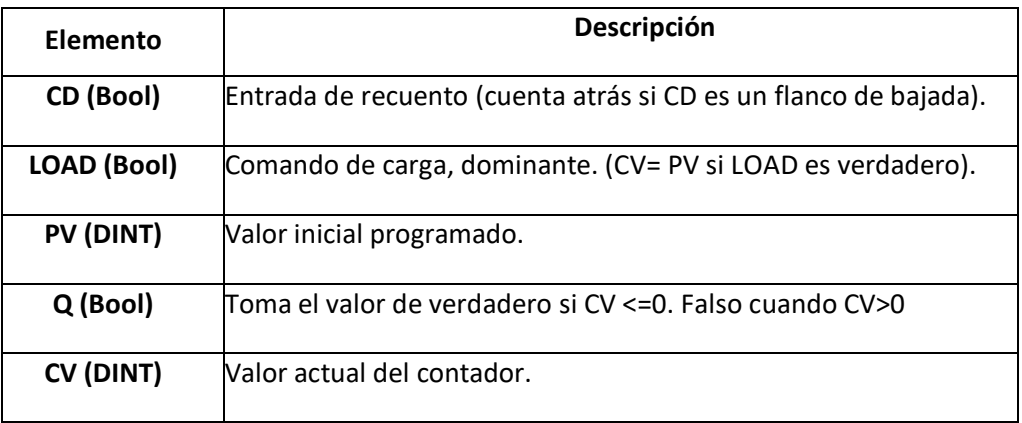

*c) Contador ascendente/descendente*

Este contador es el conjunto del contador ascendente y contador descendente.

Escuela Superior<br>Politécnica del Litoral espo

,,,,,,,,,,,,,,,,,,,,,,,,,,,,,,,,,,,,

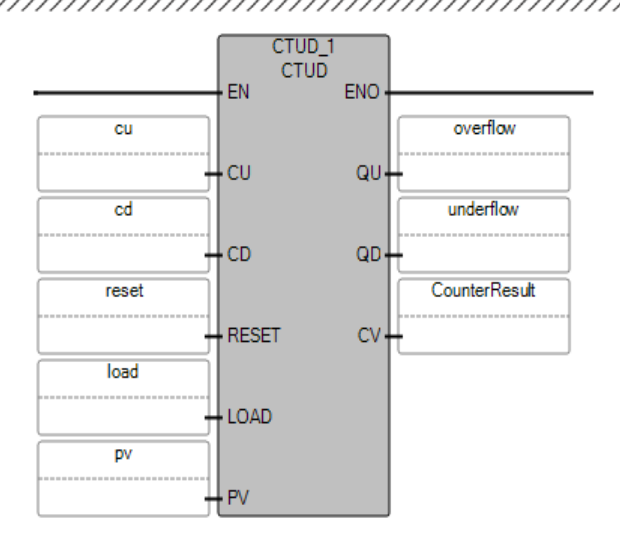

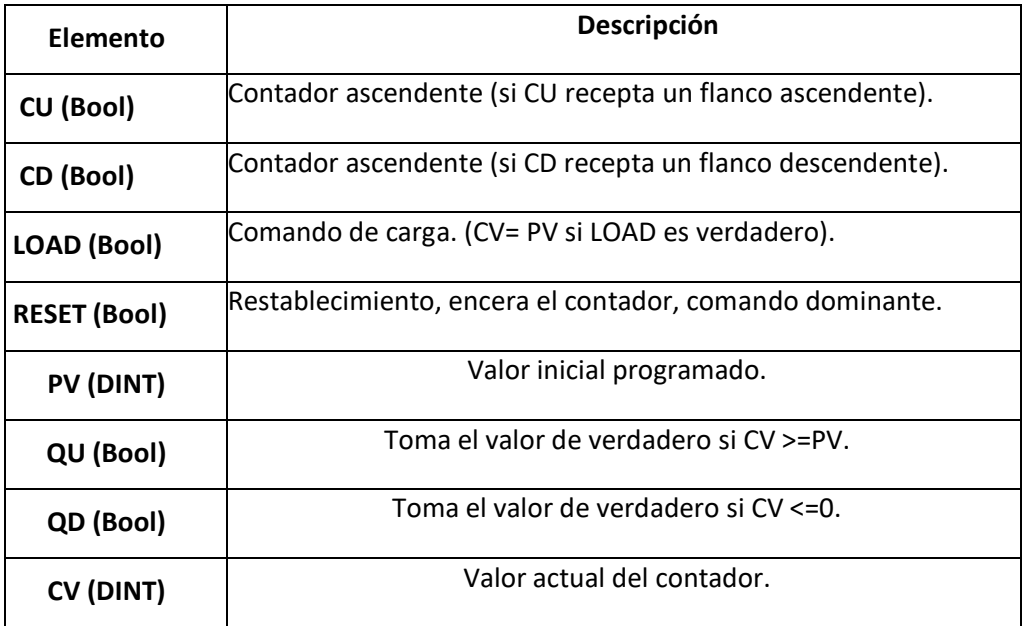

#### **PanelView 800**

Es una pantalla que nos permite la interacción de hombre máquina (HMI), desde esta pantalla podemos visualizar y controlar las variables del controlador, existen diferentes tipos de pantallas que varían por sus especificaciones técnicas, en esta práctica trabajaremos con el Panel View 400, que permite comunicarse a través de un puerto serial o un puerto de Ethernet.

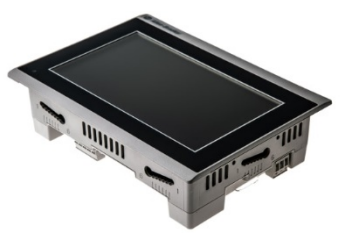

Escuela Superior<br>Politécnica del Litoral  $epp$ 

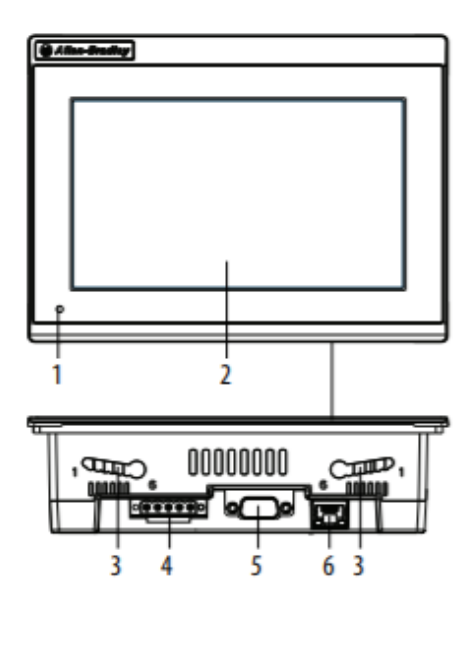

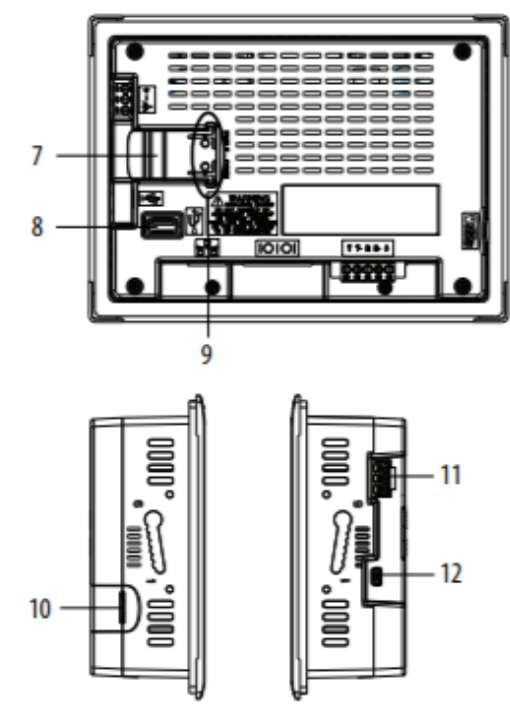

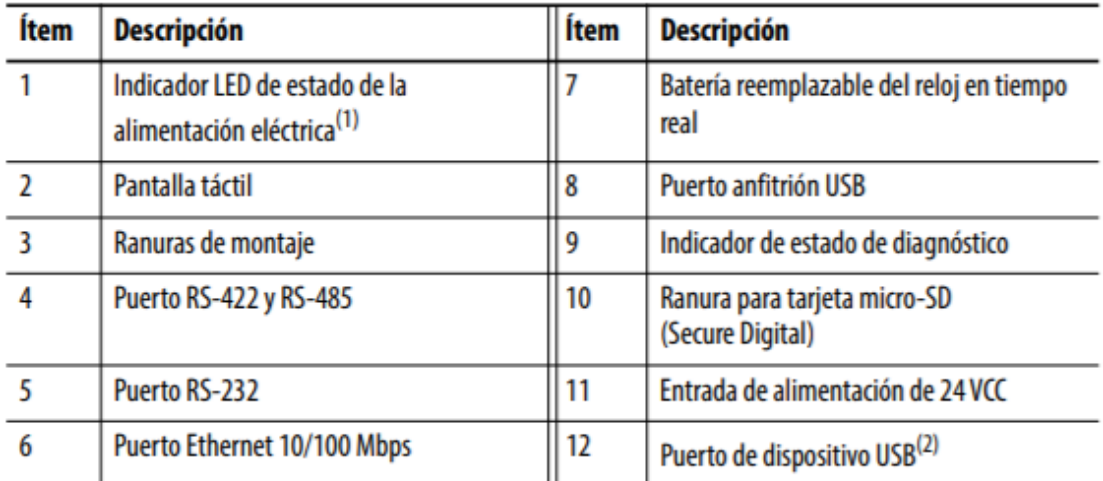

 $(1)$ El indicador LED de estado de la alimentación eléctrica está rojo en el modo protector de pantalla o de atenuación, y verde en el modo normal (operacional).

 $(2)$ El puerto del dispositivo USB no está concebido para uso por parte del cliente.

espo

# **4. Actividades por desarrollar**

**4.1. Descargar, comprobar y mostrar el funcionamiento del proyecto de la prepráctica 1 en el simulador del micro850 al docente del laboratorio.**

**4.2. Cambiar el controlador simulado al micro 850 con su respectiva IP del tablero utilizando el software Connected Component Workbench y RSLinx. Además, cambiar al menos el direccionamiento de una entrada y una salida del programa del proyecto para que se utilice botones/switches/luces piloto del tablero del laboratorio de automatización.** 

**1.** Para cambiar el controlador, dar clic derecho en el organizador del proyecto y seleccionar **Change Controller.** 

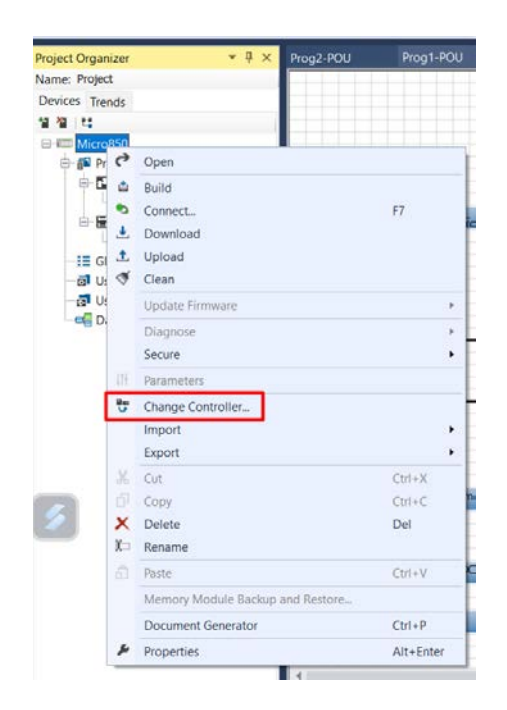

2. Cambiar el nombre del proyecto y seleccionar el tipo de controlador de su tablero de acuerdo con el mostrado en RSLinx.

<u> Karaka Karaka Karaka Karaka Karaka Karaka Karaka Karaka Karaka Karaka Karaka Karaka Karaka Karaka Karaka Kar</u>

espo Escuela Superior<br>Politécnica del Litoral<br>////////////////////

# **Laboratorio de Automatización de Procesos Industriales**

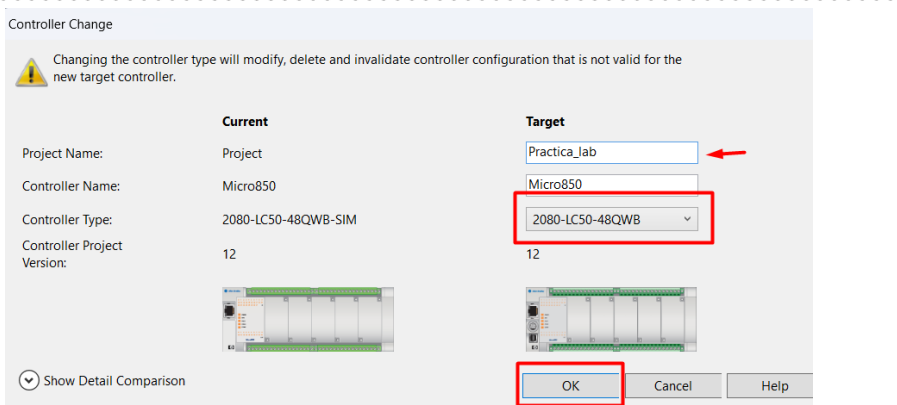

3. Luego, en la opción **Ethernet** configurar la IP de su controlador de acuerdo con la

IP de su tablero. Por último, dar clic en **Download**.

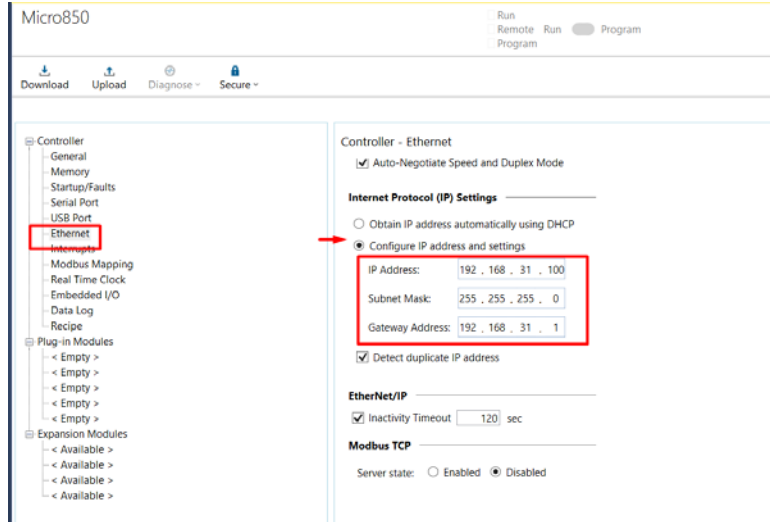

Mientras tanto, realizar las conexiones de al menos una salida del PLC a la luz piloto mostrada en la siguiente figura.

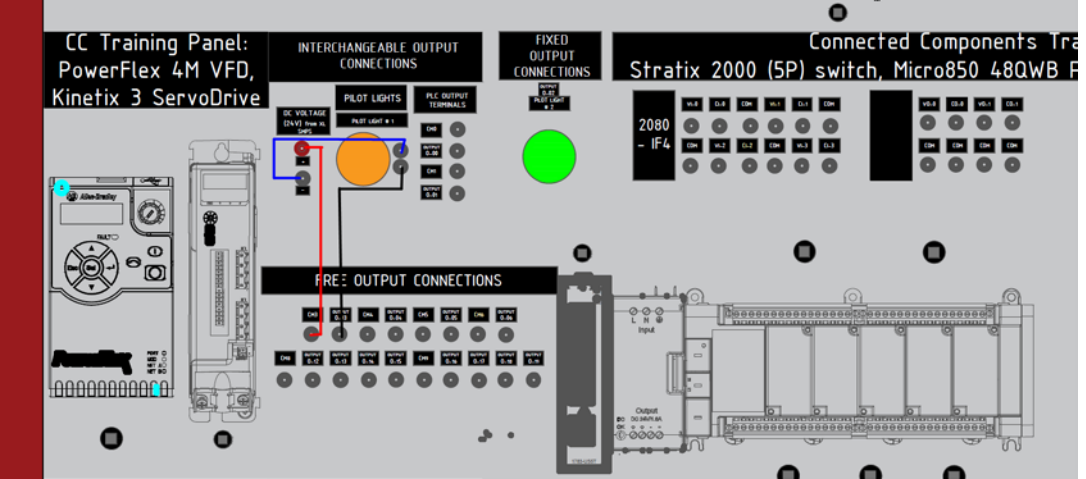

## **4.3 Descargar la HMI de la prepráctica 1 en un panelView con su respectiva IP.**

Escuela Superior<br>Politécnica del Litoral

espo

1. Para asignarle la dirección IP al PanelView, clic en el terminal gráfico en el "Organizador de proyectos", en "Protocolo" seleccionar "Ethernet| Allen-Bradley CIP", en dirección asignar la dirección IP del controlador.

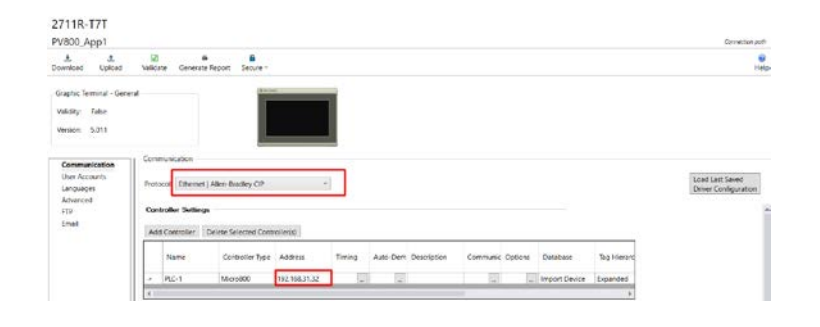

2. Finalmente buscar la dirección IP del terminal gráfico en la ventana que se muestra, la dirección IP del gráfico debe coincidir con la asignada en el dispositivo. En el PanelView se debe seleccionar la aplicación cargada, luego presionar "ejecutar".

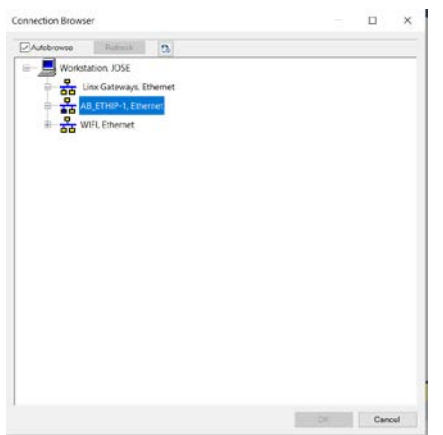

#### **Bibliografía**

- *Controladores programables Micro830 y Micro850,* Rockwell Automation Technologies, Inc., Milwaukee, Wisconsin, 2015. Disponible en: http://literature.rockwellautomation.com/idc/groups/literature/documents/um/2080 um002\_-es-e.pdf
- *Micro800 Programmable Controllers General Instructions,* Rockwell Automation Technologies, Inc., Milwaukee, Wisconsin, 2016. Disponible en: [http://literature.rockwellautomation.com/idc/groups/literature/documents/rm/2080](http://literature.rockwellautomation.com/idc/groups/literature/documents/rm/2080-rm001_-en-e.pdf) [rm001\\_-en-e.pdf.](http://literature.rockwellautomation.com/idc/groups/literature/documents/rm/2080-rm001_-en-e.pdf)

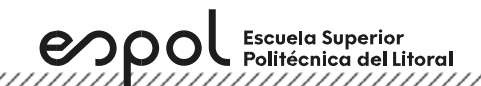

**Anexo**

## **Configurar una pantalla HMI desde CCW**

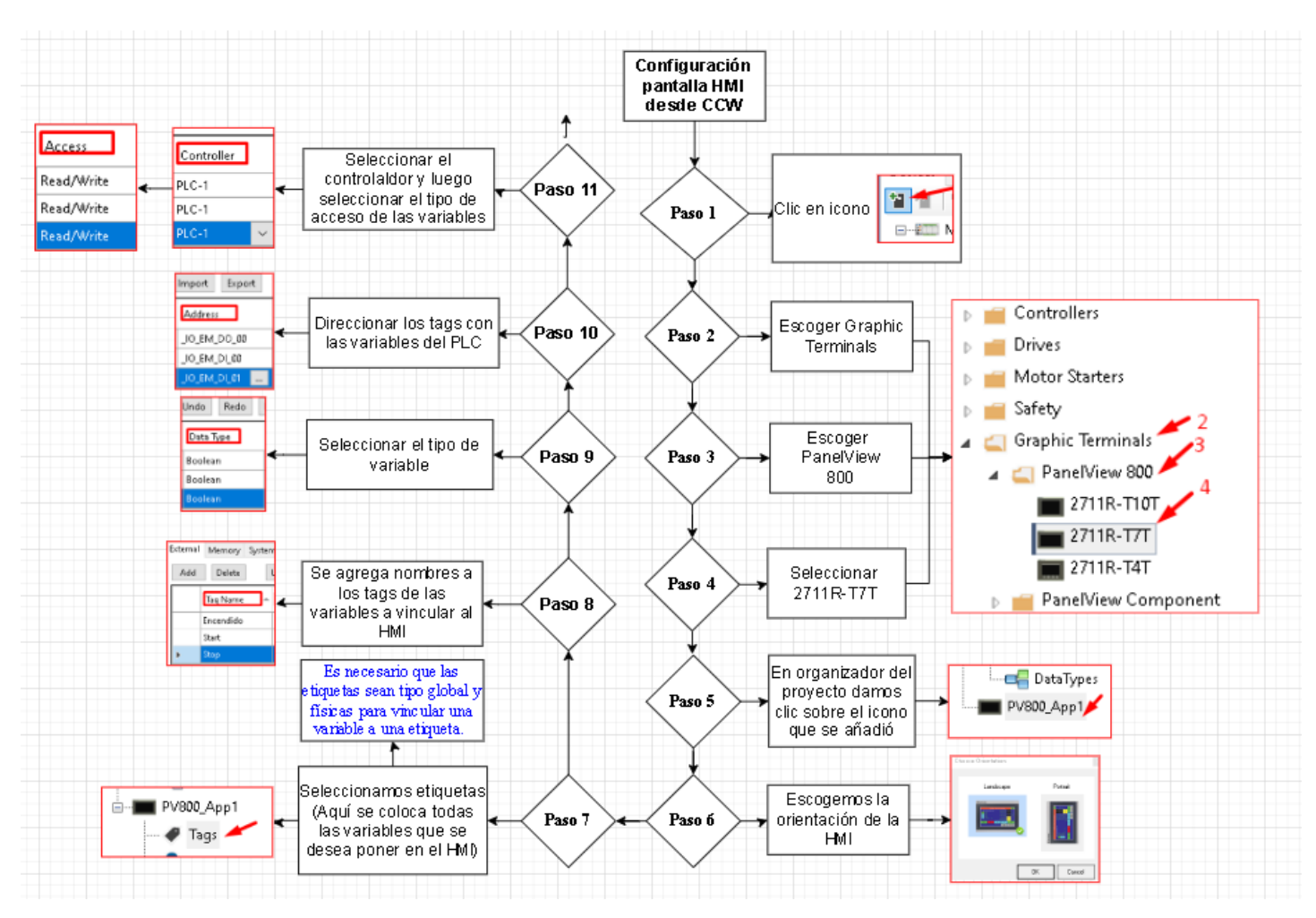

Ilustración 1. Pasos para configurar una HMI desde CCW.

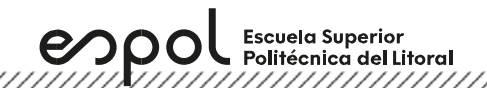

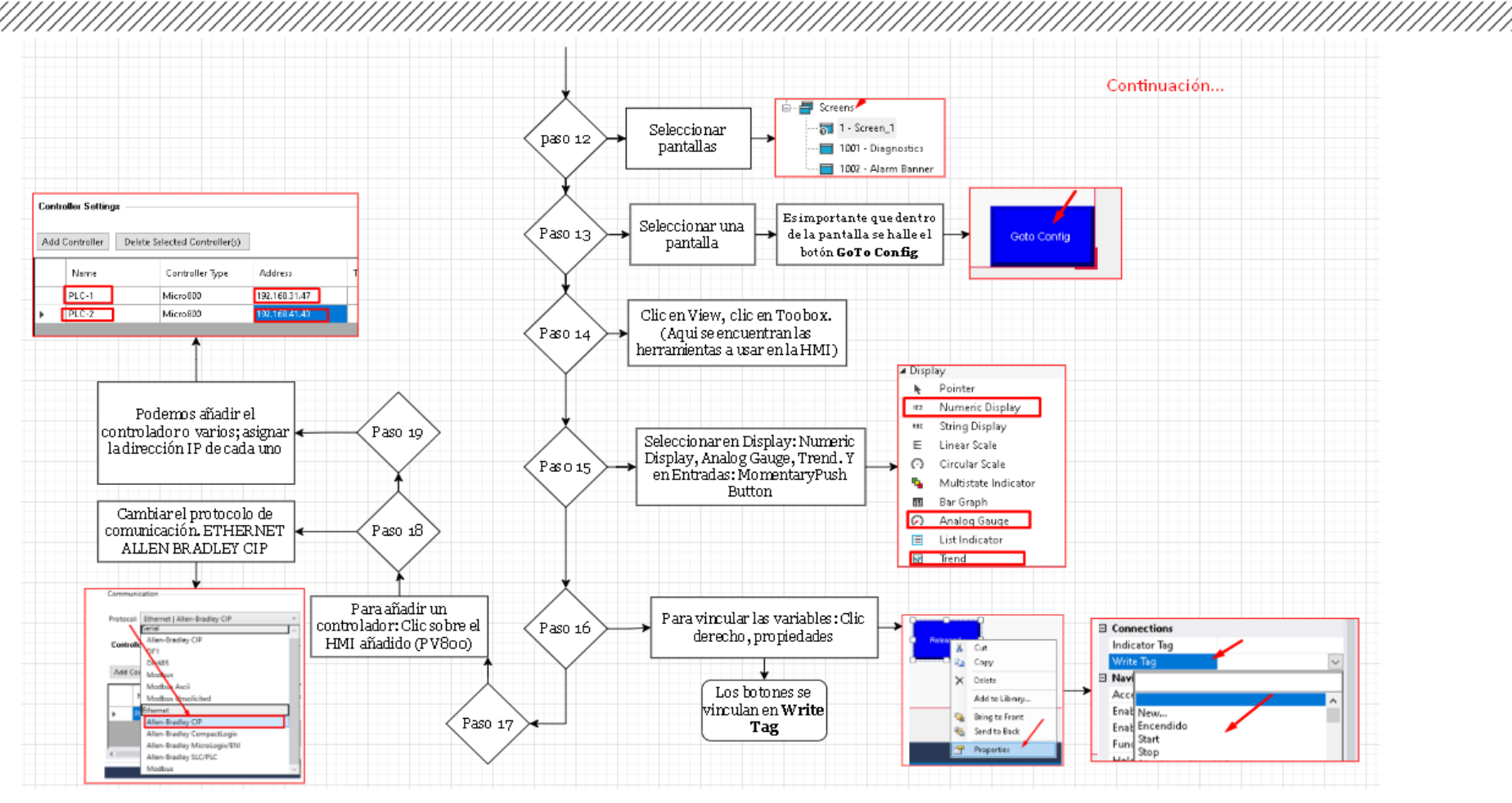

Ilustración 2. Pasos para configurar una HMI desde CCW.

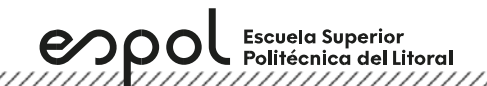

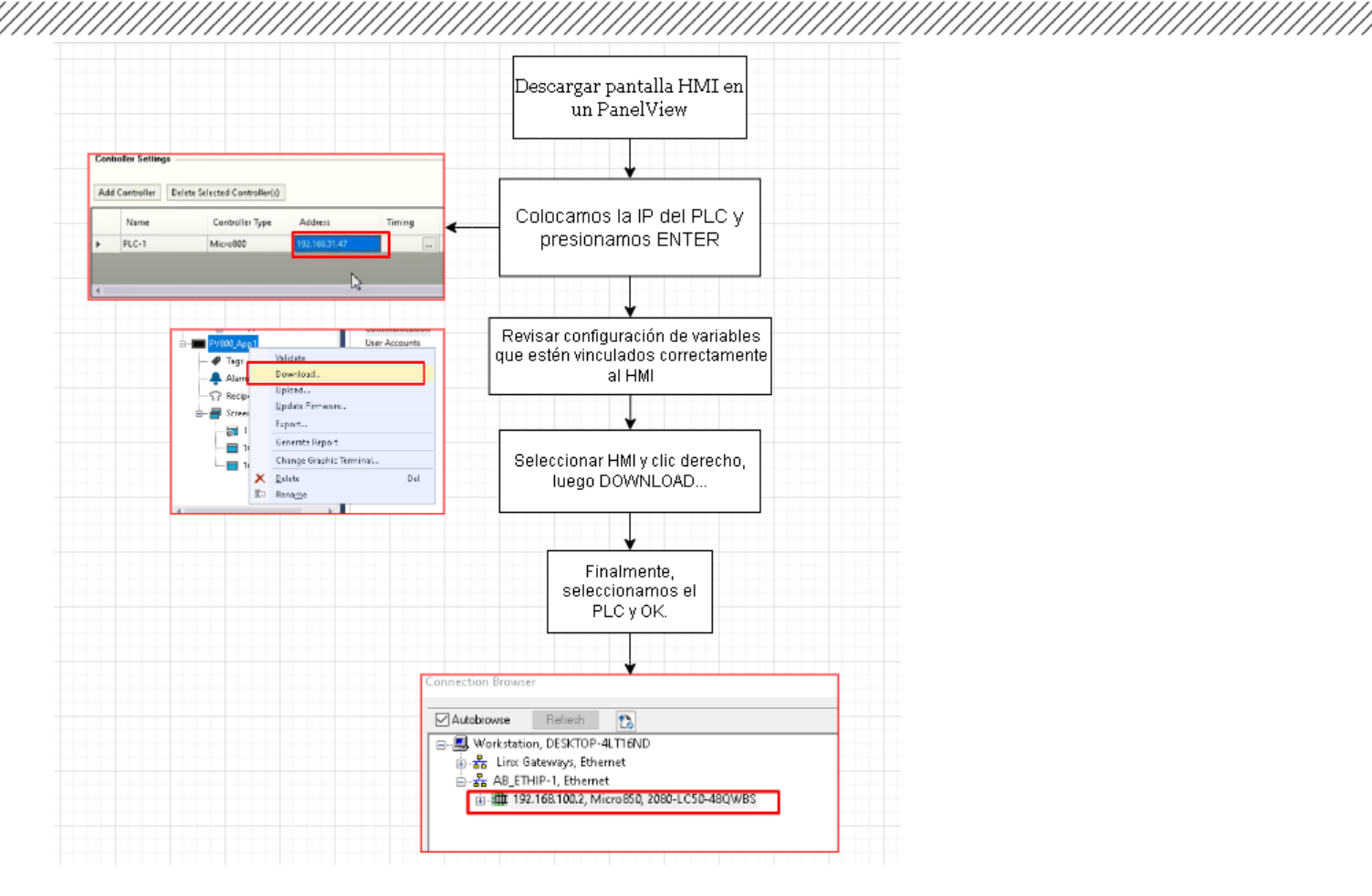

Ilustración 3. Pasos para descargar una pantalla HMI a PanelView

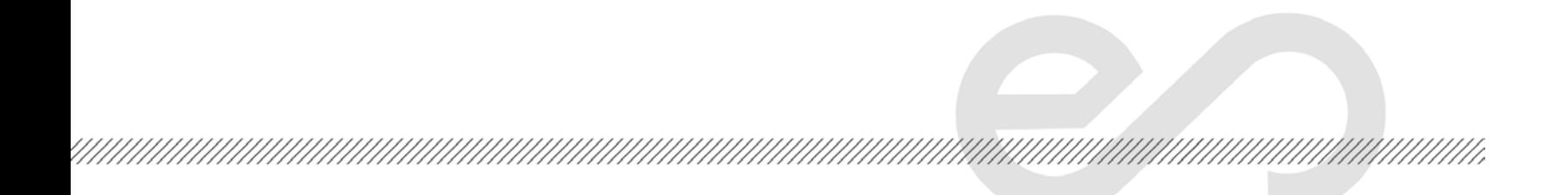